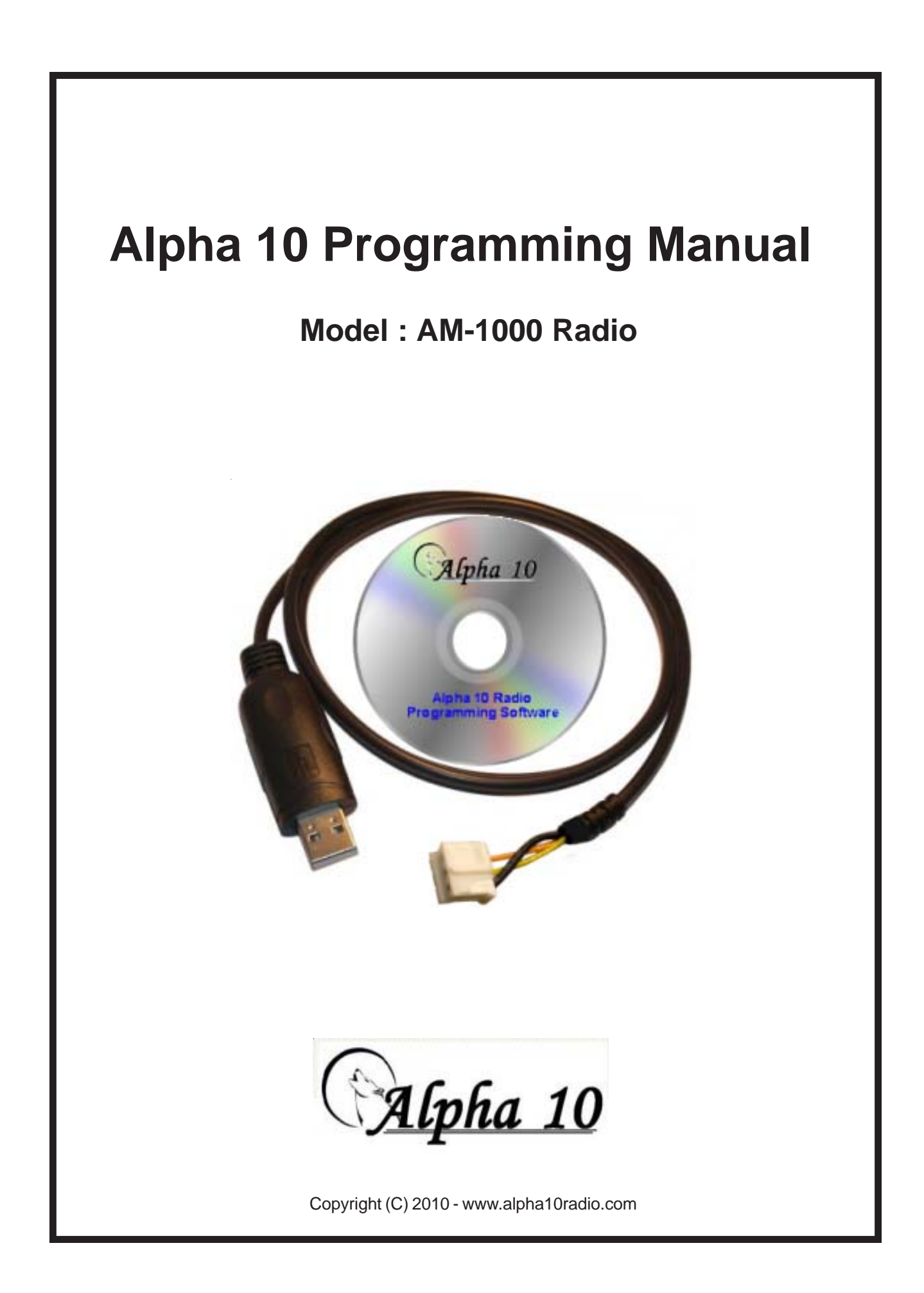

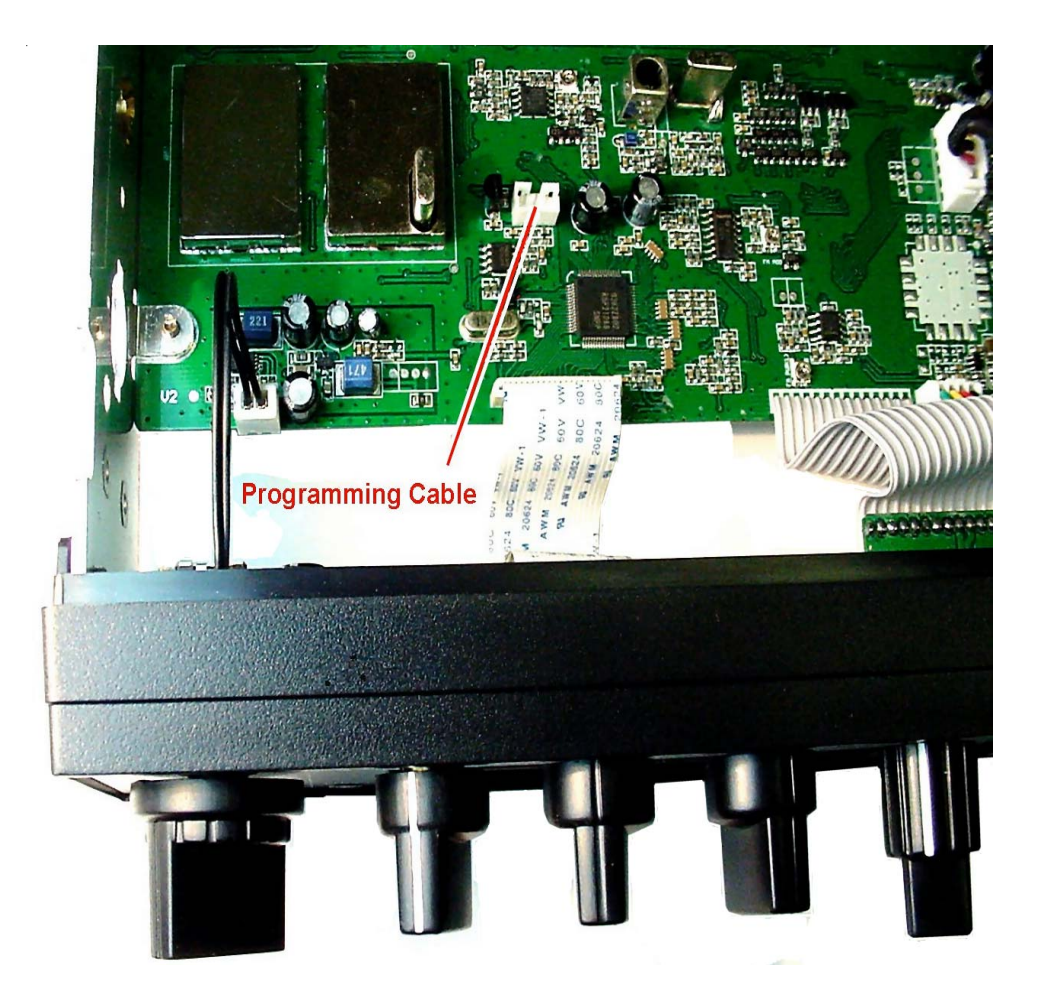

# **Alpha 10 "Max" Model AM-1000 Programming Software**

## **Installation:**

Note: If you have previously installed USB Programming Software for other types of radios, There is no need to install these driver files on your computer.

Insert the CD into the CD Drawer and Choose the "Drivers" Folder Choose the USB driver (Windows XP - Vista - Windows 7 etc.) that fits your computer's operating system. Restart the computer when finished.

Install the Programming Software from the CD Menu. Restart the computer again to make sure that the DLL files are properly registered in the Windows Registry.

#### **Running The Program**

At this point you should no longer need the CD unless the PC needs additional files, or you want to read the documentation files. From here forward you should be able to read and write to the radio from the PC Hard Disk.

Start the Programming Software by double clicking the Alpha Icon (C:\Alpha10\Programming\Program Radio.EXE)

If the computer pops up an error message about missing DLL or OCX files, go back to the CD and install the VB6 Runtime files from the CD menu - Restart the computer again to register the files.

#### **Setting the COM Port:**

.

Select COMMUNICATION PORT from SETUP menu. Click OK and exit.

Setting the COM port may be necessary only once to make sure the USB cable is connected and working properly. If the Data cannot be read or written to and from the radio, try setting the COM PORT again until it is correct. After exiting, the setting will be saved in the configuration file and the setting will remain until changed.

#### **Connecting the radio**

When connecting or disconnecting the radio, make sure that the Power is turned OFF. Do Not connect a Microphone or Antenna to the radio when programming it!

Insert the USB programming cable into a USB port on the computer. Remove the radio's bottom cover and plug the cable into the white programming socket making sure to observe the guide pin on the plug. Power On the Radio!

Notice that the top line of the programming software has a standard set of pull down options. File - Edit - Program - Setup - View - Window - Help.

Under these options are Icons that allow quick access to the most commonly used items. New File - Open File - Save File - Read Radio - Com Port - Write Radio - Help

Down the left side are "Channel Information" - "Option Features" - "Local Information" - "Embedded Message"

These options and settings will be covered in greater detail after setting up and testing the interface.

# **Testing the Interface:**

To make sure that the USB hardware and software drivers are working correctly, let's try and read some data from the radio.

- \* With the Radio OFF, connect the cable and make sure all connections are made correctly.
- \* Start the Programming Software by Double Clicking the Wolf Icon.
- \* Power ON the Radio and Click the Icon that looks like a +Computer or click "Program" "Read From Radio".
- \* If the "Read From Radio" Progress box appears, the COM Port is set correctly and USB Drivers are working!
- \* If an "Error" box appears, you may have to change the COM Port setting and try again until it works.

# **Reading data from the radio**

Just as you did above, this process is described in detail and allows reading and changing data to the users preference.

Select PROGRAM and READ FROM RADIO on the pull down menu. A small command window will ask if it is OK to perform the operation. Click OK (left) A data progress window will show the operation as it happens. The Radio Display Window shows "PC" and "END" when finished. When it is finished, click OK to exit.

## **Writing data to the radio**

Data can be written to the radio the same way as it is read. Read out the data, change it, then write it back!

Select PROGRAM and WRITE TO RADIO on the pull down menu. A small command window will ask if it is OK to perform the operation. Click OK (left) A data progress window will show the operation as it happens. The Radio Display Window shows "PC" and "END" when finished. When it is finished, click OK to exit.

**Data storage** (Saving Your Frequency List & Settings)

If you want to save the settings, select the SAVE or SAVE AS in the pull-down menu of FILE. Select a file folder to save the data and give it a name that relates to the type of fie. Example: Save file as "My\_10Meter\_List"

**Open data** (Recalling Your Saved List & Settings)

To open a file previously saved, follow the steps:

- \* Click FILE then OPEN on the pull down menu.
- \* Locate the file name you saved previously.
- \* Click OPEN and the data will be automatically loaded into memory.

Clicking FILE then NEW will allow you to create a new data file.

## **Initial Factory Settings**

Caution: When using this option, be aware that if you are working on a long list of new settings and you click this option - your typed data will be lost and over written by the Original Factory Data. Save your work before selecting this option!

Click SETUP then INITIAL SETTINGS from the pull-down menu. The Original Factory Settings will be loaded into memory automatically - Equivalent to Holding FUNC SCAN and Powering ON the Radio!

# **Programmable Option Settings In The Software**

The following settings are the programmable options available when using the USB Programming Software. Read the Radio Data - Change the Radio Data - Save the Data - Then Write the Data back to the Radio!

## **&Channel information:** (Left Side Menu Box)

Choosing This Option on the Left Side Menu Box opens the programmable settings in the Right Side Box..

**CH NO:** This column corresponds with the channel number displayed on LED.

**BAND:** This pull-down menu allows selecting the band of operation A-F on band selector switch.

**Emergency channel:** This setting sets the "EMG" Channel button on the radio. The "EMG" Channel button can be set respectively on all bands from band A to band F.

#### . **Frequency:**

.

.

Set Receive Frequency for each channel (25.615--30.105 Mhz).

Set Transmit Frequency for each channel (25.615--30.105 Mhz)

Receive Frequency and Transmit Frequency can be set independently. The Offset or Channel Spacing (Step for each channel - usually 10 Khz) can also be set between channels. For instance, the channel spacing could be set for 10 Khz for all channels instead of skipping every 3rd channel as originally setup for jumping over the RC (Remote Control) channels. One could effectively setup a 60 channel 6 Band radio that has continuous coverage.

**BUSY:** (BUSY Lock function) When ENABLE is selected, the radio will not transmit when receiving signal. The transmission is allowed after the previous signal disappears. When DISABLE is selected, the option is disabled.

**VOIC:** This function is not installed in this radio. But the radio has a slot for the Voice Chip. The VOIC option is a IC that enables the radio to have a Voice Option designed for Visually Impaired Users.

**ECHO:** When ENABLE is selected, the function ECHO can be used by pressing the echo button. When DISABLE is selected, the ECHO feature can not be used.

**HI CUT:** HI--CUT function: When ENABLE is selected, the HI CUT function is ON. Choosing DISABLE, turns this function OFF. The HI CUT feature is used as a Tone Control that cuts out high frequencies in the Receive Audio. This feature is very usefull in reducing ignition noise. The HI CUT button (when activated) is active on a channel by channel selection.

**10KHZ:** 10KHZ function: When ENABLE is selected, the 10KHZ function is active. When DISABLE is selected, The feature is OFF.

**NB/ANL:** (Noise Blanker/Automatic Noise Limiter) function: When ENABLE is selected, NB/ANL function is active. When DISABLE is selected, NB/ANL is OFF.

**RB:** (Roger Beep) function: When ENABLE is selected, the RB function is active. When DISABLE is selected, the RB function is disabled.

**SCAN:** ADD and DEL in scan list. When ADD is chosen, the radio will scan that particular channel. When DEL is chosen, the radio will not scan the selected channel.

## **&Optional Features:** (Left Side Menu Box)

:

Allows setting the Programmable Settings in the Right Side Menu Box.

**TOT:** (Transmit Timeout Timer) ( For factory setting: 480s) Settings are 30-600S step in 30S (Set in Seconds)

**RB:** Roger Beep Frequency(HZ) Setup RB Frequency Settings are 0.3-3KHz step 10Hz (Set in Hertz)

**RB Time:** (ms) Sets the Length of the Roger Beep Tone in milliseconds. Settings are 50-1000ms step 50ms (Set in Milliseconds)

**CW side tone:** (HZ) Sets Continuous Wave (Morse Code) side tone Frequency Settings are 0.3-3KHz step 10Hz (Set in Hertz)

**Frequency step:** Setup PUSH KEY step 10k 1k 100HZ

**LCD Display:** Sets LCD On or Off Settings are OFF or ON

**Scan mode:** Scan Mode can be set to Time or Squelch Mode. Squelch Mode Stops when Squelch is opened - Time Scan Stops for Set Time

**Scan Resume Time(s):** Sets Scan Resume Time after Stopping on Channel. Settings are 1-60S step 1S

**LCD Display in TX:** Sets Display Mode of LCD During Transmit TX Frequency Display SWR LCD Display Battery Voltage Display TOT Remain Time Display

**SWR protect value:** Sets SWR Protection Value. (Prevents Transmit if SWR is Above Value. Settings are 1.2 through 20 Steps 0.1

**Battery voltage protect value 1-min(v):** Sets Minimum DC Voltage Value.. Settings are 10.5-17V Step 0.1V - Prevents Transmit if Beyond Range

**Battery voltage protect value 1-MAX(v):** Sets Maximum DC Voltage Value Settings are 10.5-17V Step 0.1V - Prevents Transmit if Beyond Range

**FM Sq Close Delay Time(ms):** Sets FM mode Squelch, Delays Speaker Audio after Signal Ends.. Settings are 5-300ms Step 5ms

**AM Sq Close Delay Time(ms):** Sets AM mode Squelch, Delays Speaker Audio after Signal Ends.. Settings are 5-300ms Step 5ms

**CW/USB/LSB sq close delay time(ms):** Sets CW/USB/LSB Mode Squelch. Same as above Settings are 300ms Step 5ms

**Single Tone(HZ):** Sets Single Tone Frequency - Holding ASQ Button on Mic While Transmitting (Tone) Settings are 0.3-3KHz Step 10Hz

**Clarifier Mode:** Settings are FINE - RX/TX FREQUENCY - TX FREQUENCY **Push Mode:** Settings are COARSE - STEP FREQUENCY - TX FREQUENCY **Mode Option:** The Mode Option Box has a Checkbox for all Radio Modes. LSB - USB - FM - AM - PA - CW - Enable Box Must be checked to Make it Available for use.

**Single change data:** If the Main Checkbox is selected, Each Channels parameters are set individually by the settings in the main spreadsheet screen. Otherwise, when pressing a button such as the RB button, all channels will have RB when the RB button is pressed.

**SWR Protect Enabled:** When Enabled, The SWR Test Protection is Active.

**DC Enabled:** When Enabled, DC Test Protection is Active.

**&Local & information:** (Left Side Menu Box) Customer Information can be entered here - Example: Customer's Name, Date Purchased, etc.

**&Embedded & Message:** (Left Side Menu Box) Radio Information, such as, date of manufacture, software version, maintenance record, series number and etc.is programmed here when manufactured. This Factory Data cannot be changed by the software.

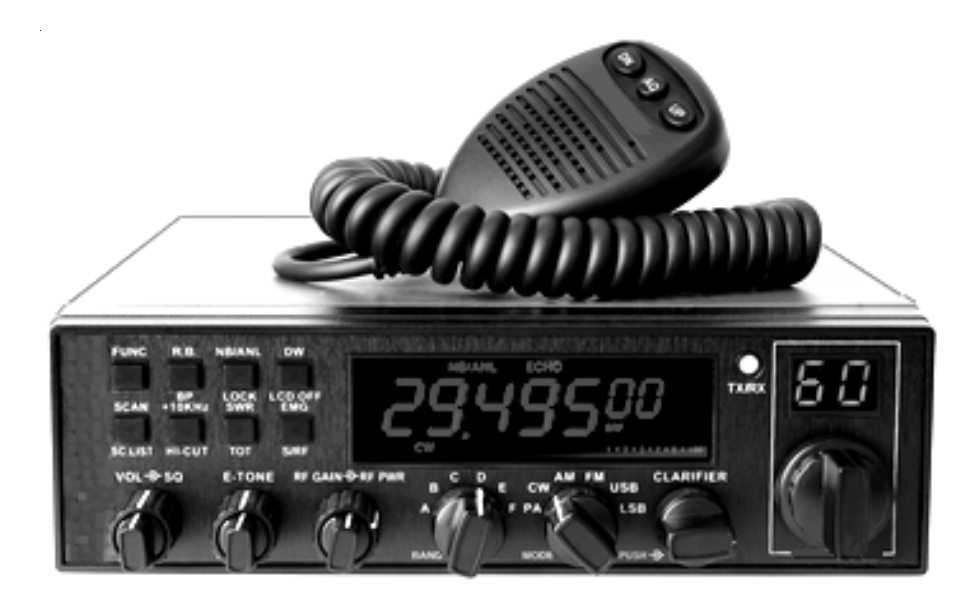

**Alpha 10 "MAX" Model AM-1000**

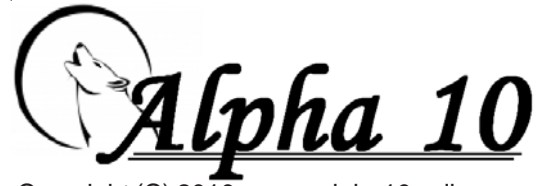

Copyright (C) 2010 - www.alpha10radio.com